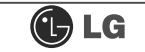

#### ℘ **Power on/off and power/hard disk operation status indication lamp connector (F\_PANEL)**

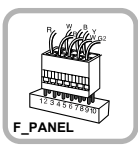

Connects the power on/off switch and the power/hard disk operation status indication lamp.

#### **Hard disk connector (S ATA1, S\_ATA2, S\_ATA3, S\_ATA4: 7 pins)**

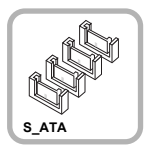

S ATA connector is linked to the hard disk driver.

#### **S** Floppy disk driver connector **(FDD: 34 pins)**

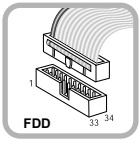

Connects the floppy disk driver.

**B** USB connector (F\_USB1, F\_USB1: **10 pins)**

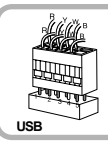

Connects the front USB.

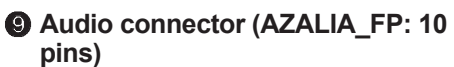

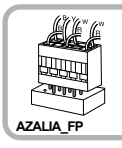

Connects a front earphone and microphone.

**CD CPU fan (CPU\_FAN: 4 pins)** 

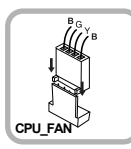

Provides power to the CPU fan.

#### **Power connector (ATX: 24 pins)**

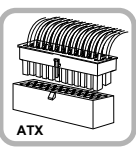

Connects the power supply unit.

#### **@ Optic drive connector (IDE : 40 pins)**

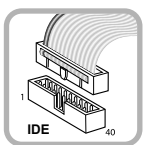

CDROM, hard disk driver.

#### **@ Power connector (ATX 12V: 4 pins)**

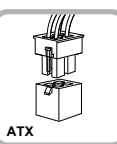

Connects the power supply unit.

**@ 1394 connector (F1\_1394: 10 pins)** 

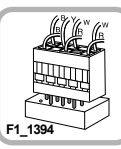

Connects camcorders supporting IEEE1394.

 $\bullet$  **SPDIF connector (SPDIF LG: 3 pins)** 

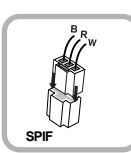

Connects the SPDIF port with optic output feature.

#### **<sup>2</sup>** System fan (SYSTEM\_FAN: 3 pins)

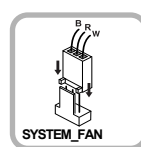

Installed at the bottom (rear panel) of the system, and connects the VFD.

#### ⌇ **VFD connector**

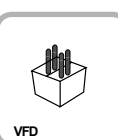

Connects the VFD.

## **6-4 Replacing the CPU**

To upgrade the CPU for better performance of the computer, you need to replace the CPU first. Check the location and the type of the CPU in the main board, and do the following. (Shape of the CPU FAN and CPU replacement methods may differ by model.)

**Remove four screws fixing the CPU fan as shown** in the figure.

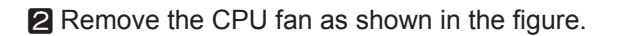

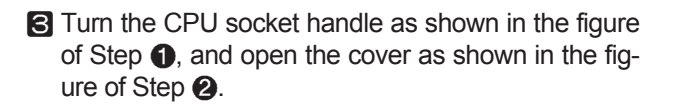

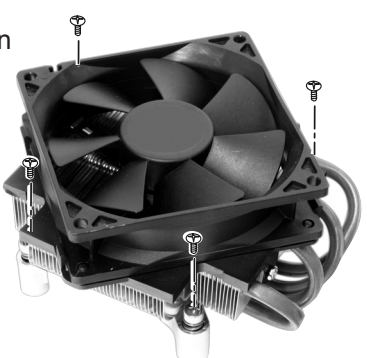

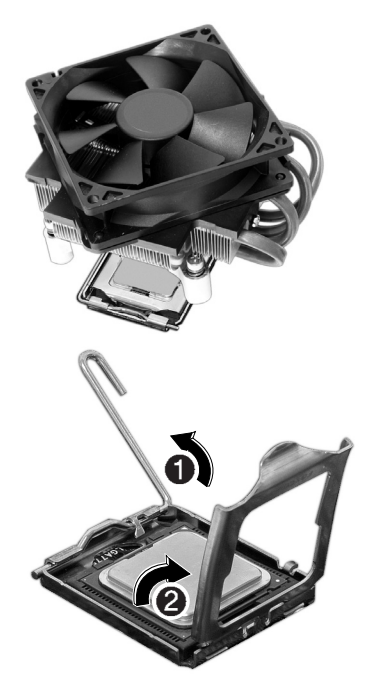

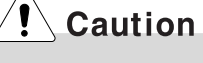

If you force the CPU into the socket without aligning the mark, you may break the pins.

**G** Insert the CPU FAN as shown in the figure, and fix it with four screws.

**a** Insert the new CPU with caution in the CPU sock the correct direction and put down the handle of CPU socket  $\bigcirc$  and close the cover  $\bigcirc$ .

4 Lift the CPU up carefully to remove it from the main I

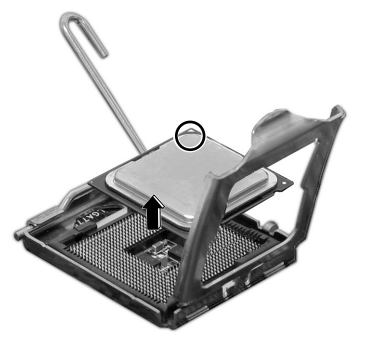

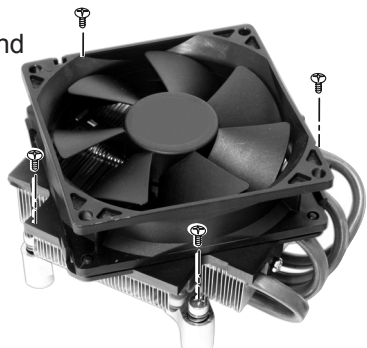

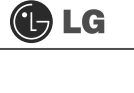

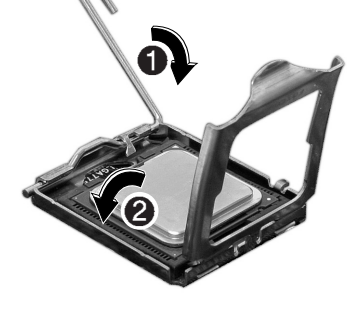

## **6-5. Expanding the Computer Memory**

You may expand the memory capacity, if needs be.

#### **About Memory**

This system uses a 240-pin memory module called Double Data Rate-2 (DDR-2), not the old 184-pin memory module called Double Data Rate (DDR). The main board can support maximum 2GB in memory.

## **Note**

ã Windows 95, 98SE, and ME support maximum 512MB. Installing a memory with higher capacity than 512MB may cause malfunctioning of the system.

#### **Before Expanding the Memory**

- ã When disassembling the computer, wear gloves to protect internal parts of the computer and slot cards from damage.
- $\blacksquare$  As the memory is sensitive to static electricity, be careful with the static electricity when removing or installing a memory.
- Check the specifications of the current memory and the new memory before expanding the memory.
- Unlike SIMM, DIMM is of 64 bits. Therefore, single DIMM can function, and you can add DIMM by one.

## **Note**

- When expanding the memory, add a memory with the same specification (DDR-2) SDRAM for 1.8V). (The shape of the memory may differ depending on the product model.)
- The DDR-2 memory provides greatly improved transmission rate than existing memories, and is differently shaped.

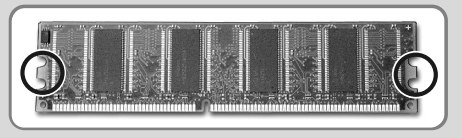

D<sub>DR</sub>

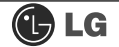

# Caution

- This computer supports PC3200/4300, DDR-2 specification.
- When expanding the memory, use only unbuffered DDR SDRAM DMM
- ã When inserting two same memories in same-colored DIMM slots, the computer will operate in Dual Channel mode.

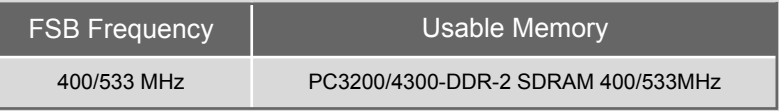

#### **Preparing a Memory**

Before purchasing memory, study the specifications and features of the current memory.

Specification : PC3200/4300 (240-pin DDR-2 SDRAM)

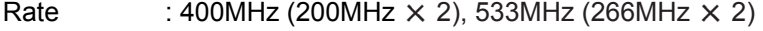

Type : 256MB, 512MB

#### **Composing the Memory**

Refer to the following when expanding memory.

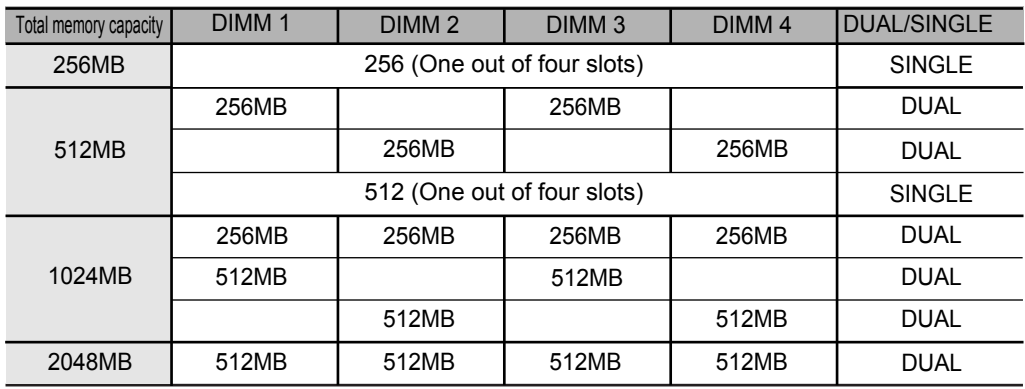

## **Note**

- The computer operates faster in Dual Channel mode.
- Use the same memory to operate the computer in Dual Channel mode.
- It is recommended to use Dual Channel mode.

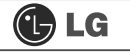

#### **Replacing the Memory**

Main board configuration, memory socket and memory type may differ by model.

**1** Loosen the screws on the rear panel of the computer, and remove the cover.

## **Note**

- Before opening the computer cover, turn off the power and all peripherals connected to the computer. Disconnect all power cables.
- $\blacksquare$  Release the latches from both flanks of the memory. The memory will be removed automatically.

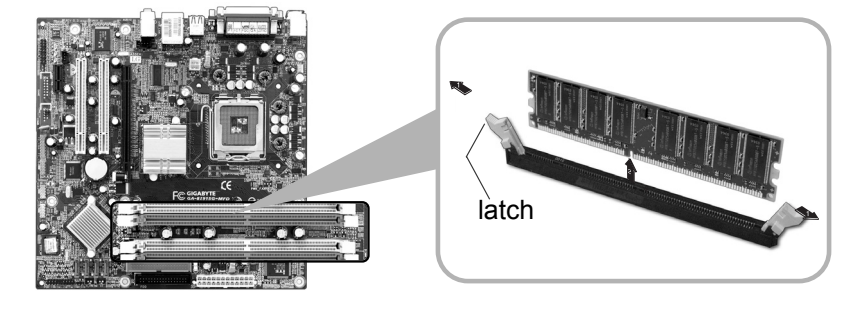

#### **Installing Memory**

**T** Lay the latches outwards from the memory socket.

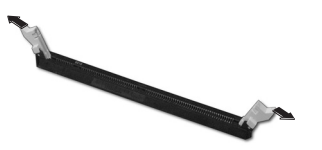

**2** Insert the memory (DIMM) vertically in the socket in line with the grooves as shown in the figure.

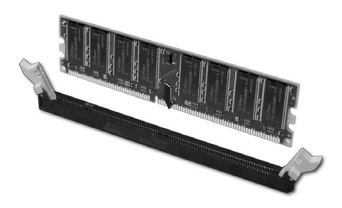

## **Note**

 $\blacksquare$  When using a DDR memory, the memory must be installed in each channel for Dual Channel mode.

1-3 and 2-4 of dual Channels No.  $1 \sim 4$ 

The memory will be automatically installed even if not latched. However, it is recommended to fasten the latches until the memory is completely fixed.

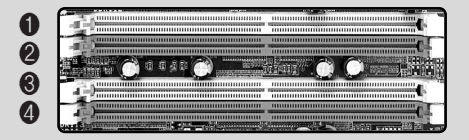

The memory will be automatically installed even if not latched. However, it is recommended to fasten the latches until the memory is completely fixed

#### **Checking the Expanded Memory**

Turn on the power after installing the memory. Then, the computer will detect the memory so that you don't need to change the system setup. The capacity of the installed memory is checked as follows.

**T** Connect the power cord and other cables, and turn on the computer and the monitor. Then, the initial screen to check the status of the computer will appear.

ⓟ When the following screen appears, press **[Esc]** key. Then, **POST** screen will appear.

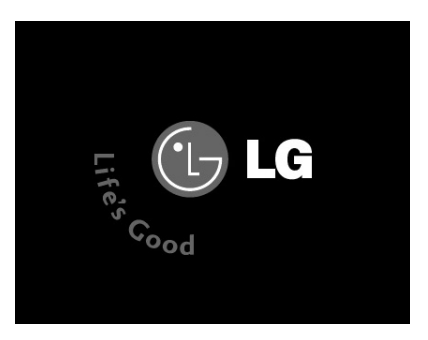

ⓠ On the next screen, press **[Pause]** to freeze the screen temporarily and to check the **Memory Testing : XXXXXX OK** part.

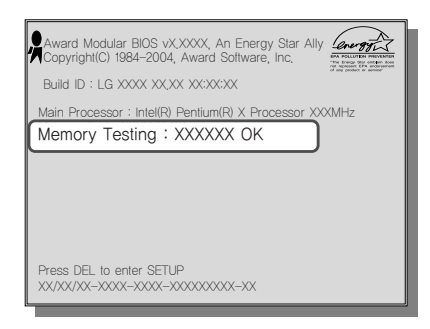

## **Note**

■In the case that the logo screen is processed too fast to stop, press **[Delete]** key on the **LG logo** screen. Then, select **Advanced BIOS Features ▶ Full Screen Logo Show Selectable**, and change status from **Enabled** to **Disabled**.

ⓡ After checking the memory, press the **[Esc]** key. Windows screen will proceed.

## **6-6. Adding a Hard Disk**

This computer supports up to four serial ATA controllers, and you can add one hard disk drive.

#### **Before Adding a Hard Disk**

The following is when you purchase a hard disk and installs it, and describes the most common case when you add a hard disk to a computer that is already equipped with one hard disk

#### **Note**

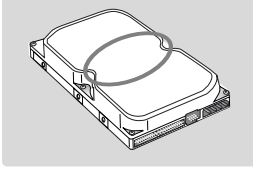

 $\blacksquare$  Write down the capacity, the cylinder count, the numbers of heads and sectors of the hard disk marked on the upper part of the hard disk. They are necessary for system setup (depending on the product model.)

#### **Adding a Hard Disk**

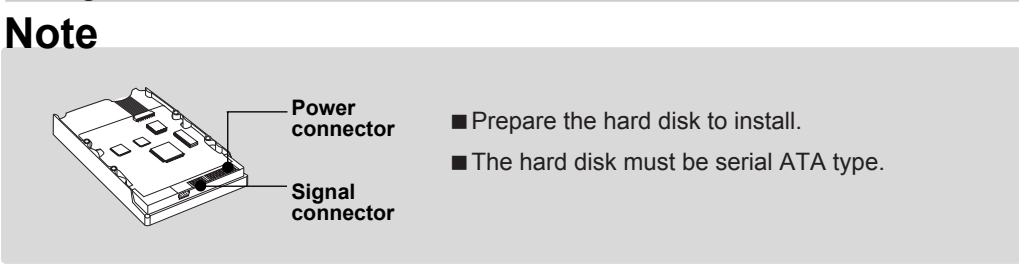

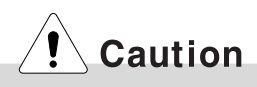

- ãWhen disassembling the computer, wear gloves to protect internal parts of the computer and slot cards from damage.
- **Use screws compatible with specification when installing the hard disk in the main body.** Otherwise, critical damage may be done to electronic parts. For stable use of the hard disk, fix the hard disk in the main body of the computer to prevent vibration.

**T** Refer to Opening the computer case (page 66) to remove the computer case cover.

■ Remove 4 screws on the hard drive case and open the hard drive case as the direction of the arrow.

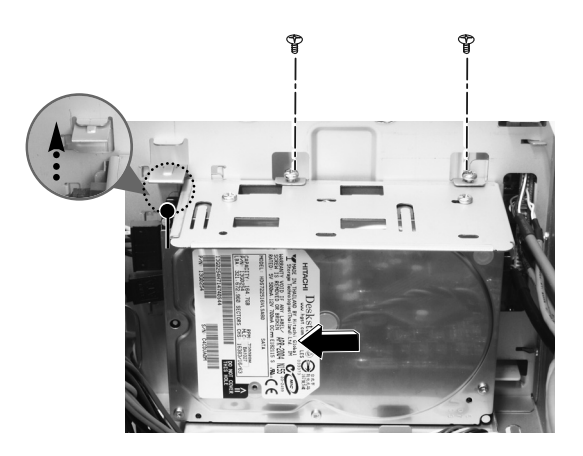

ⓠ Connect the power cable connector as shown No1 and the signal cable connector as shown No 2 to the new hard disk you want to replace in the hard disk case.

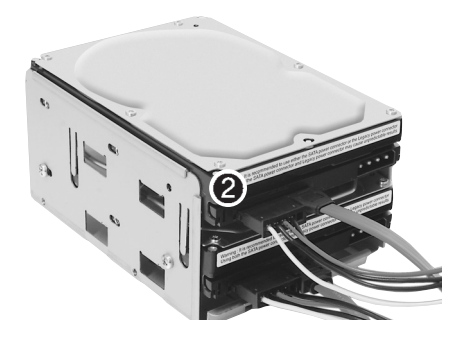

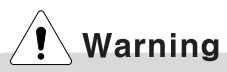

Incorrect connection of the signal and power cord may cause disfunction to the computer or electric shock.

## **C**LG

**2** Install the hard disk drive case to the computer and fasten the 4 screws.

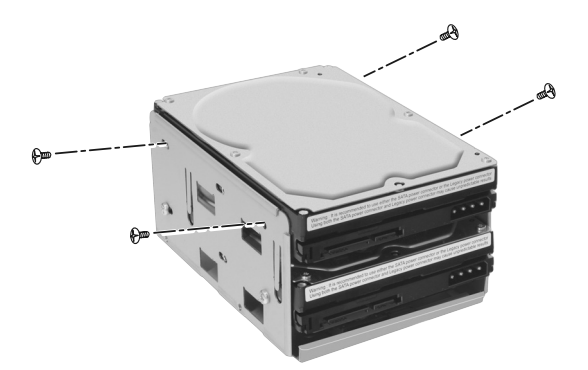

## **Note**

■ Incorrect connection of the power and signal cables to a hard disk drive may damage the drive.

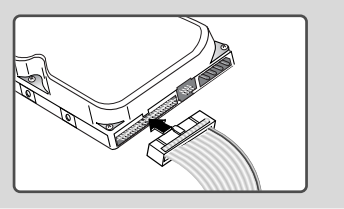

ⓢ Fasten 4 screws after installing the hard disk drive as shown on the picture.

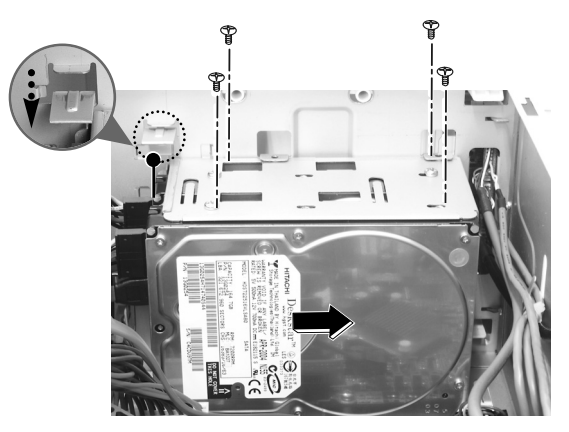

ⓣ Refer to Closing the computer case (page 66) to close the computer case cover.

# **Note**

■ You should setup and format your computer after installing the hard disk. Refer to the Hard disk setup (page82).

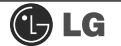

#### Hard disk drive setup

1 Turn on the computer and the monitor.

2 While the LG logo screen is on, press [Delete] key.

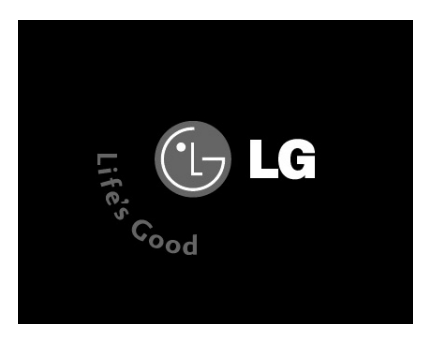

**B** Then, the initial screen of System Setup menu will appear.

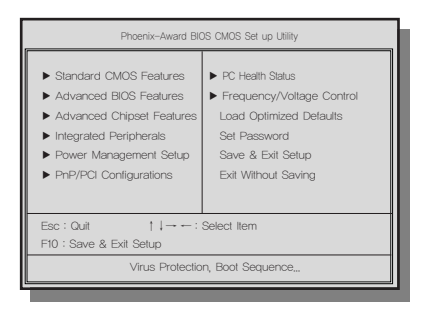

Execute the initial screen of the System Setup menu, and select Standard CMOS Features by pressing [↑],[↓],[←], and [→] keys. Then, press [Enter].

F When the following appears, select IDE Channel 0 Salve by pressing  $[$   $\uparrow$  ],  $[\downarrow]$ ,  $[\leftarrow]$ , and  $[\rightarrow]$  keys and press [Enter] key.

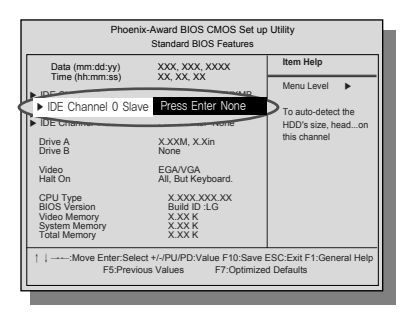

6 Press [Enter] key on IDE Channel 0 Slave to set it as Auto, and press [Enter] key again on **IDE HDD Auto-Detection** to set it as Slave. Then, the additionally installed hard disk will be automatically detected.

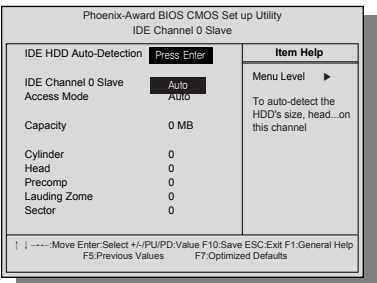

7 To save changes in System Setup, press the [F10] key.

S When the following message appears, press the [Enter] key to restart the computer.

SAVE to CMOS and EXIT(Y/N)? Y

#### **Configuring the Hard Disk (in Factory Setting Status)**

# Caution

If you partition the hard disk using "diskmgmt.msc" existing data on the hard disk driver will be deleted. You must carefully partition the hard disk when there is data on the disk.

ⓞ Select the **[Start]** button on the desk top, and click the **[Execute]**.

ⓟ Input **diskmgmt.msc**, and click **[OK]**.

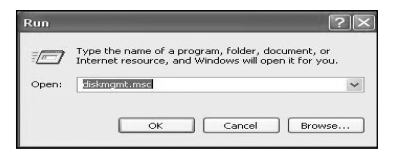

**B** Select Added Disk 1 on Disk Management screen. Right-click and select **[New Loglcal Drive]**.

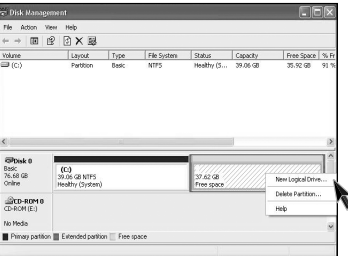

ⓡ When New Partition Wizard screen appears, click the **[Next]** button.

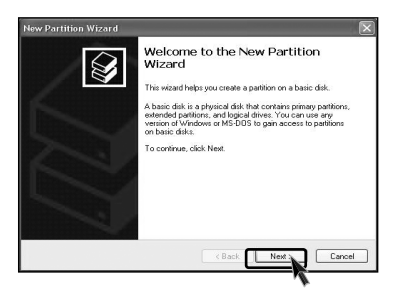

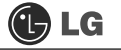

ⓢ When the partition type selection screen appears, select the main partition and click the **[Next]** button.

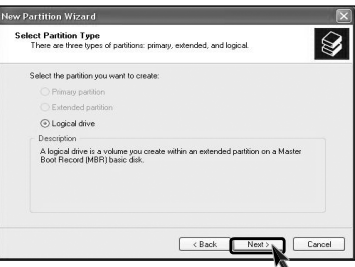

ⓣ Select the maximum size, and click the **[Next]** button.

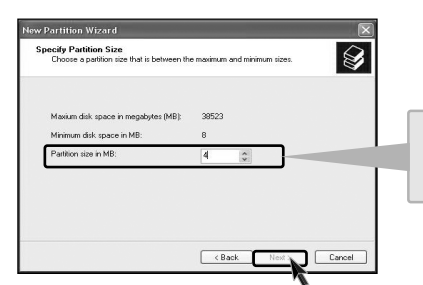

You can use as much space as you select in the above window.

ⓤ Select the Drive Letter and click the **[Next]** button.

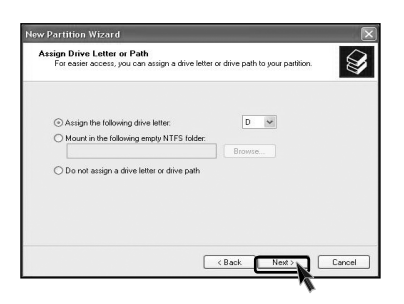

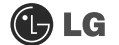

ⓥ When the partition format appears, set the file system, allocation unit, and volume label suitable for the User Environment and click the **[Next]** button.

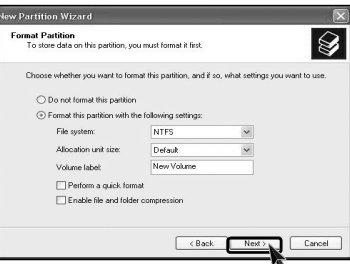

ⓦ The Partition Wizard has been completed. Click the **[Finish]** button.

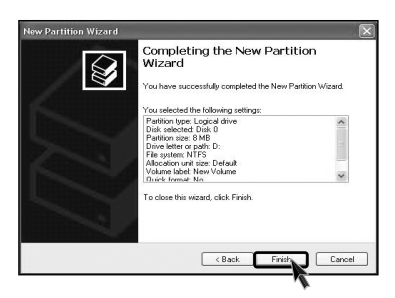

ⓧ After the completion, the additional hard disk will normally function.

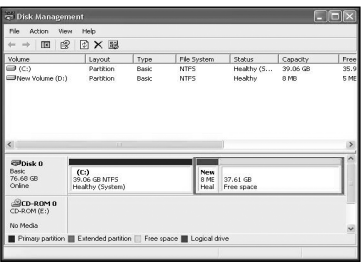

## **6-7.Installing an Expansion Card**

You sometimes need to disassemble and reconfigure the computer to expand the performance. The following describes how to install an expansion card for this purpose.

**T** Open the computer cover as described in **Opening the computer Cover on**.

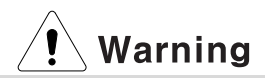

- ã Use proper tools (for example, drivers) when removing metallic slot covers to prevent hand injuries.
- ã When disassembling the computer, wear gloves to protect internal parts of the computer and slot cards from damage.
- $\blacksquare$  Remove the metallic slot cover to install the extension card using a proper tool (for example, + driver)

**K** Remove the slot cover only when installing an additional card.

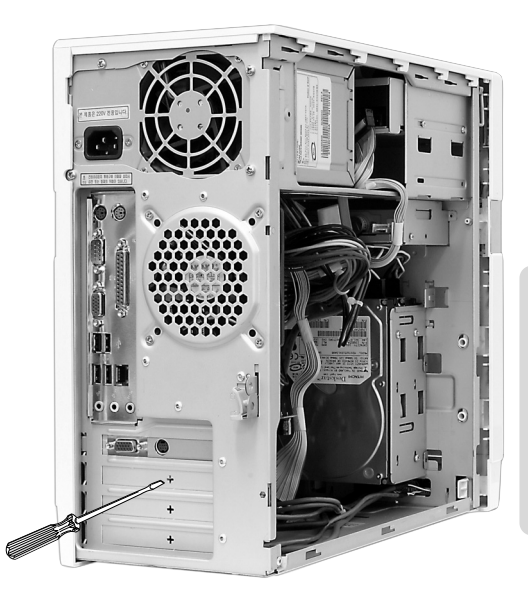

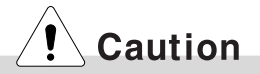

This computer adopted a slim design, and general ATX products cannot be installed in this computer. Please prepare a slimdesigned extension card. (Ask the dealer when purchasing an extension card.)

G Grab the card with two hands, and insert the card in the extension slot in the right direction.

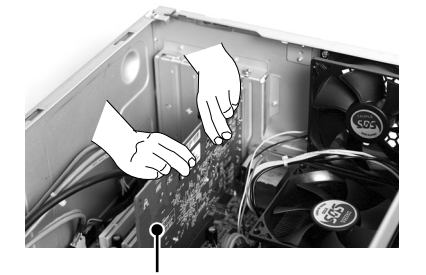

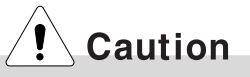

When the card is not properly installed, the card or the main board may get damaged or malfunction.

After a metallic bracket is completely installed, fix it with screws.

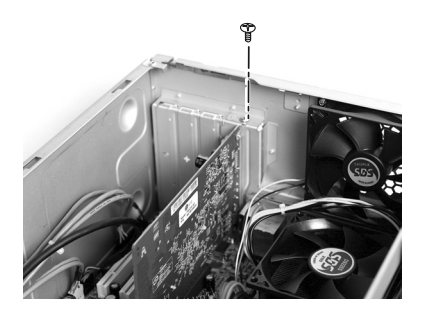

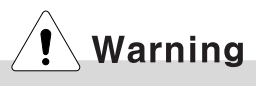

Close the computer cover before using the computer. Otherwise, an electric shock, injury, or breakdown may occur.

ⓢ Put the computer cover as described in Closing the Computer Cover on.

ⓣ installing a new card, you also need to install the driver of the corresponding card.

# Product Specifications \*KK Model

Ú **Specifications below differ depending on the models.**

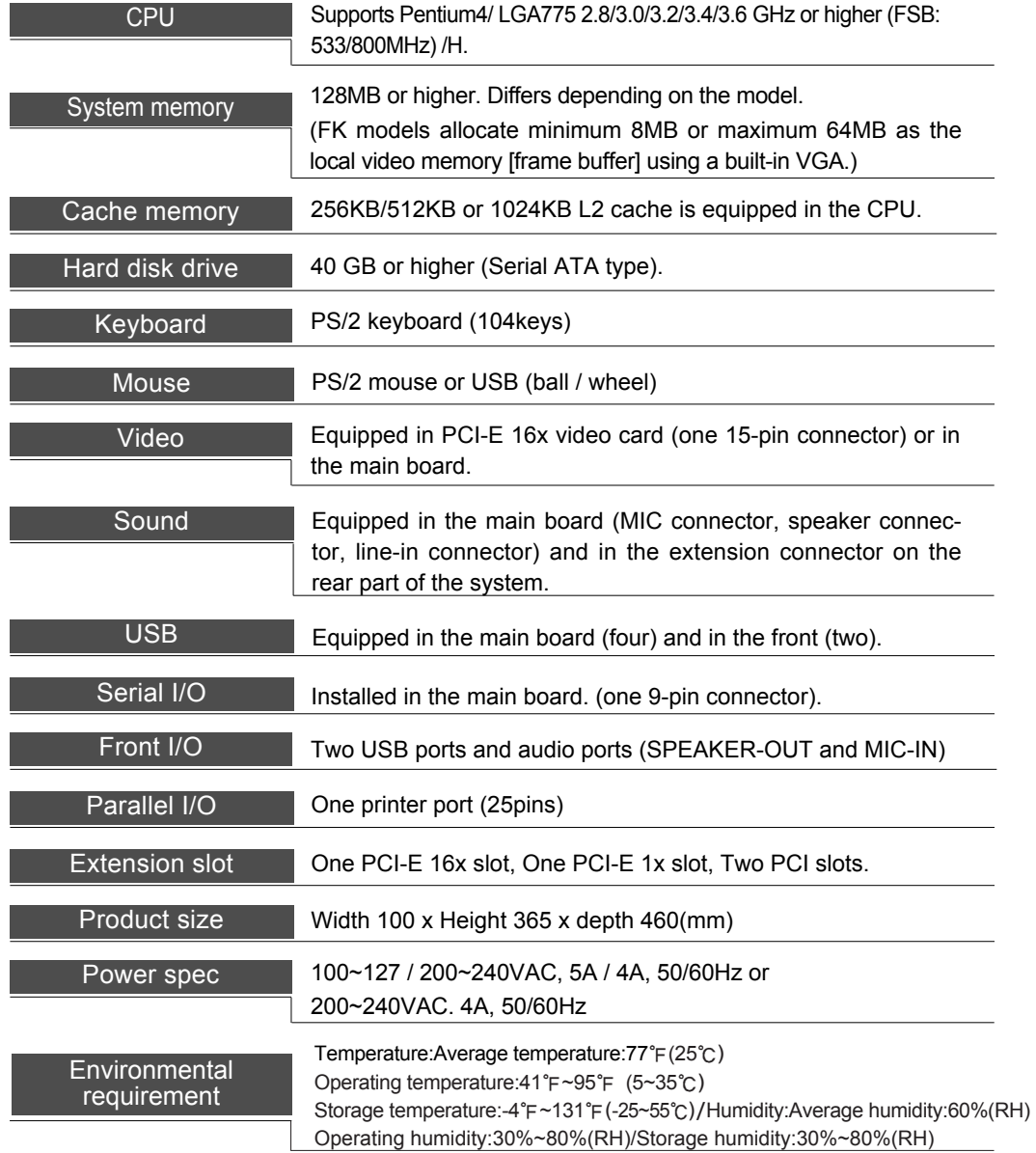

**ED LG** 

## **NOTE**

This equipment has been tested and found to comply with the limits for a Class B digital device, pursuant to part 15 of the FCC Rules. These limits are designed to pro-vide reasonable protection against harmful interference in a residential installation. This equipment generates, uses and can radi-ate radio frequency energy and, if not in-stalled and used in accordance with the in-structions, may cause harmful interference to radio communications. However, there is no guarantee that interference will not occur in a particular installation. If this equip-ment does cause harmful interference to radio or television reception, which can be determined by turning the equipment off and on, the user is encouraged to try to correct the interference by one or more of the fol-lowing measures:

- -. Reorient or relocate the receiving antenna.
- -. Increase the separation between the equip-ment and receiver.
- -. Connect the equipment into an outlet on a circuit different from that to which the re-ceiver is connected.
- -. Consult the dealer or an experienced radio/TV technician for help.

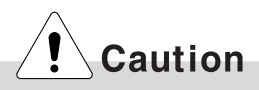

Changes or modifications not expressly approved by the party responsible for compliance could void the user's authority to operate the equipment.

# $\overline{\bigoplus}$  LG

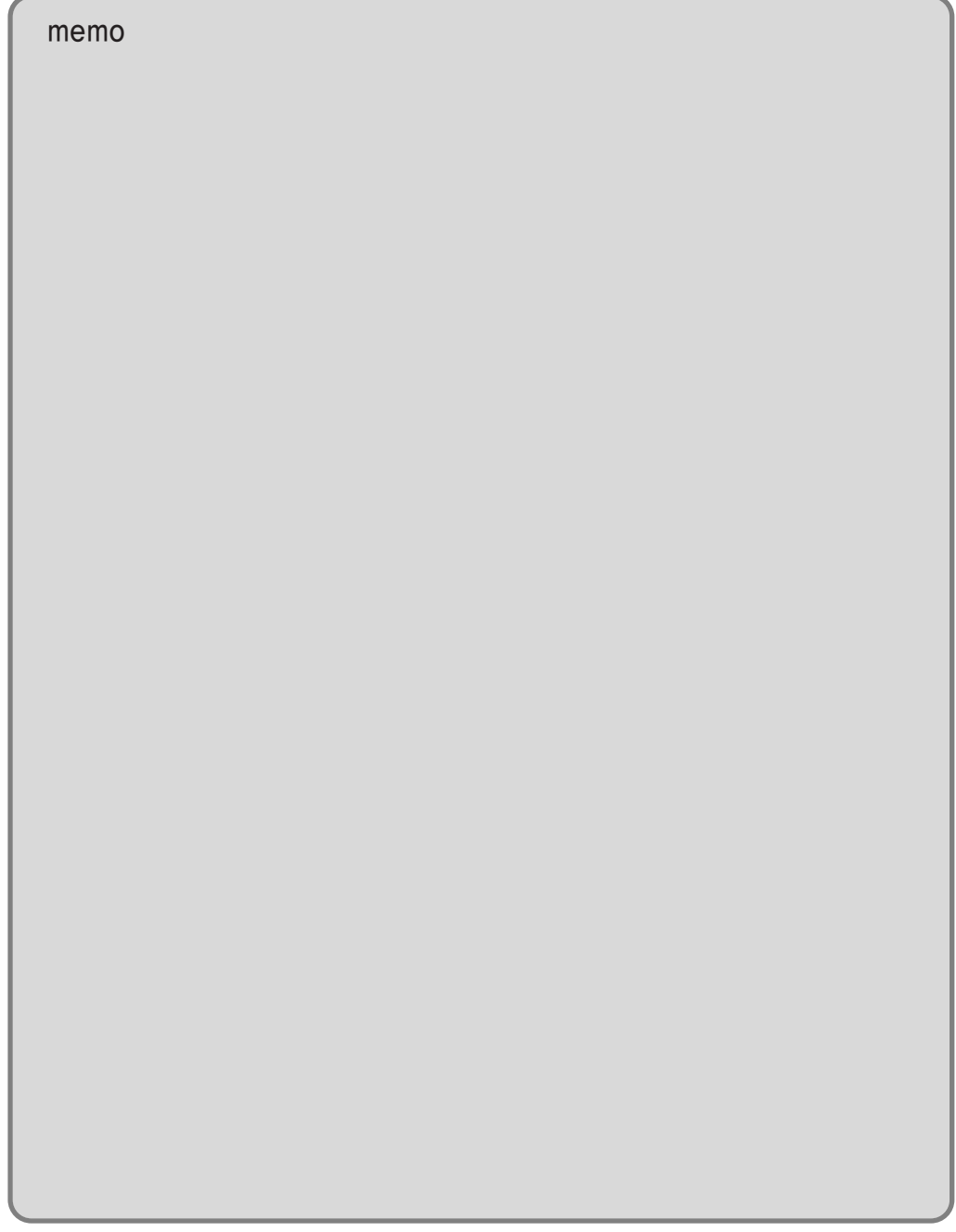

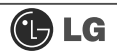

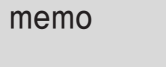

# $\overline{\bigoplus}$  LG

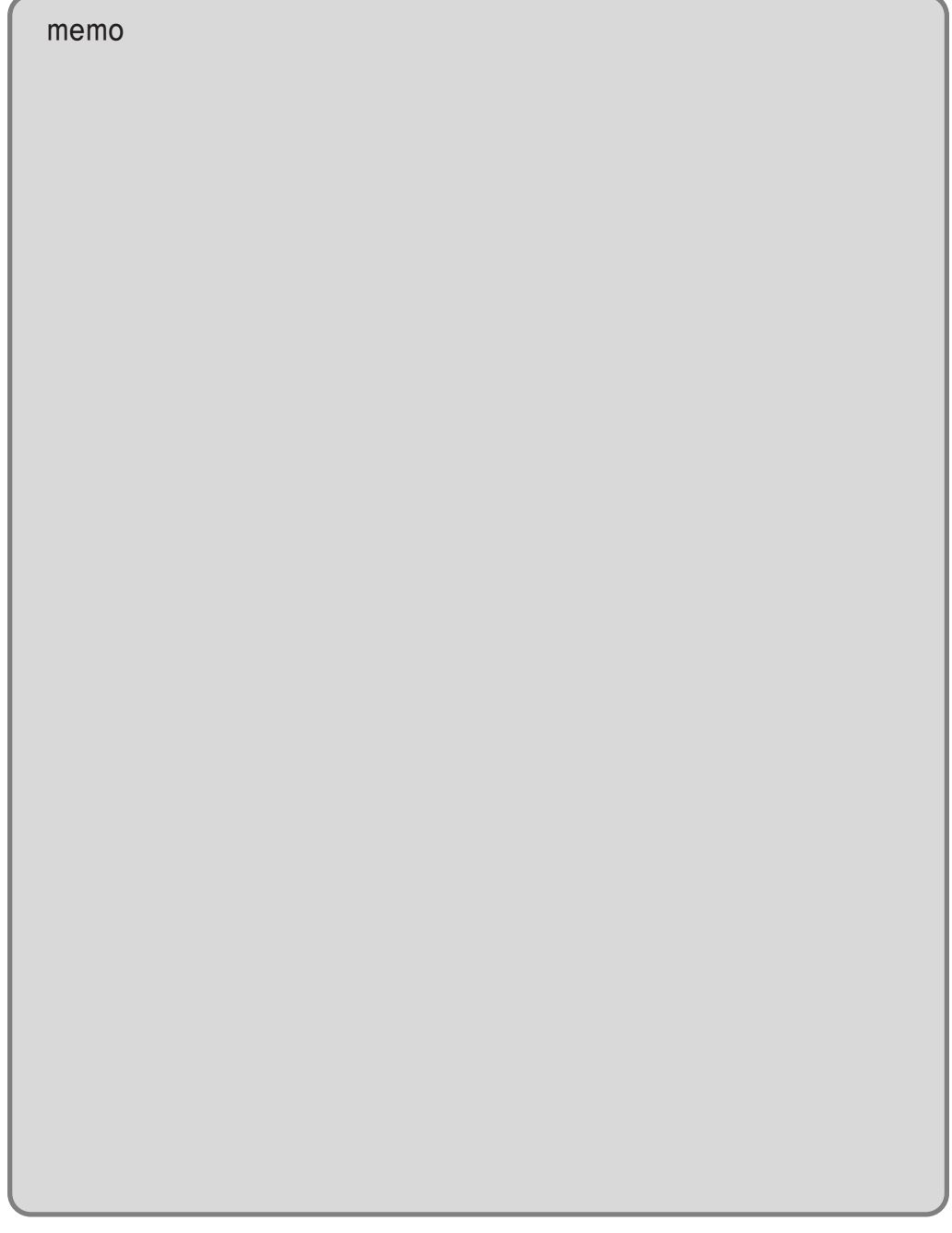